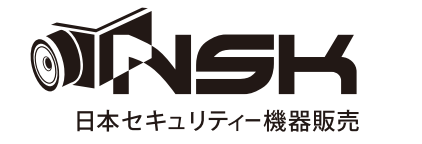

**取扱説明書 NS-EX500VP 500万画素 EX-SDIワンケーブルドームカメラ** .... ....  $\bullet$ 

**屋内**

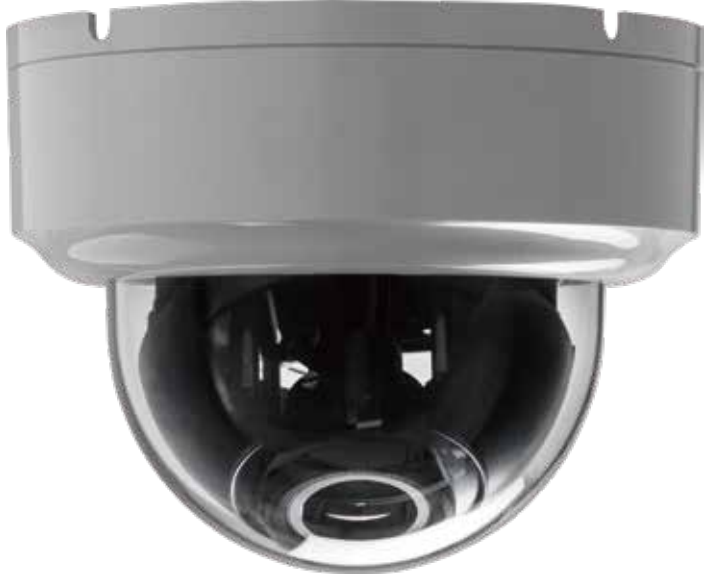

**EXRV レコーダー (NS-9040EXRV2 / NS-9080EXRV2 / NS-9160EXRV2) 専用カメラ**

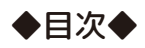

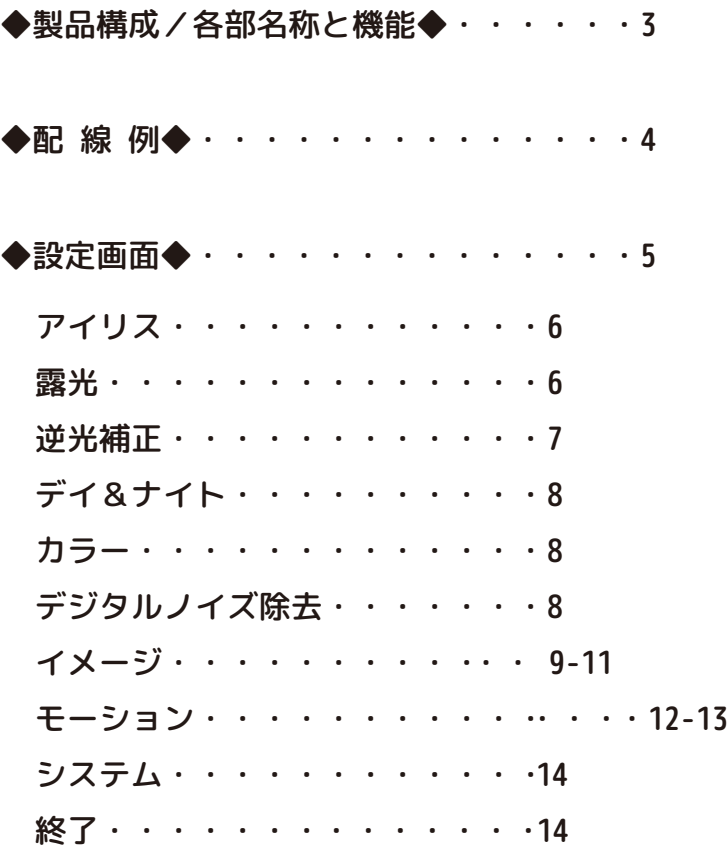

◆製品構成/各部名称と機能◆

〇本体 〇説明書(本書) 〇壁面取付用ビス/アンカー 〇カバー外し

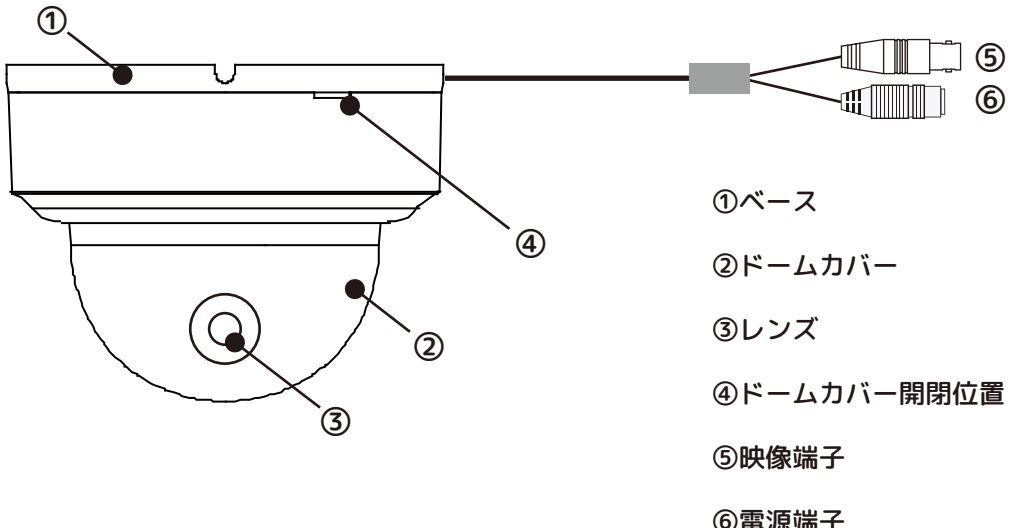

- ⑥電源端子 ※ワンケーブルの場合は、使用しません。 ※ツーケーブルの場合は、別売のACアダプター (12V1A)が必要です。
- ⑦画角調整部(ズーム/フォーカス調整) 必ず映像を見ながら調整してください。

<三軸に動かす場合は、ドームカバーを開けます。>

❶レンズ部分が、水平から上に90度動きます。 ※ケーブルにご注意ください。

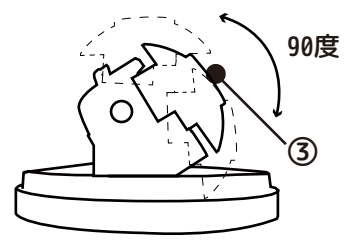

❷レンズ部分が、180度回転します。 (IRの部分を上げると回しやすいです。) ※ケーブルにご注意ください。

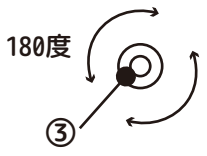

❸基盤部分が、右180度、左180度回転します。 ※ケーブルにご注意ください。

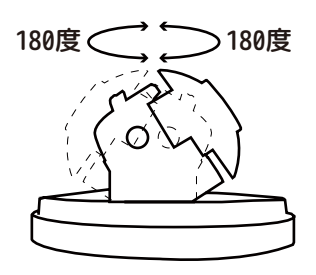

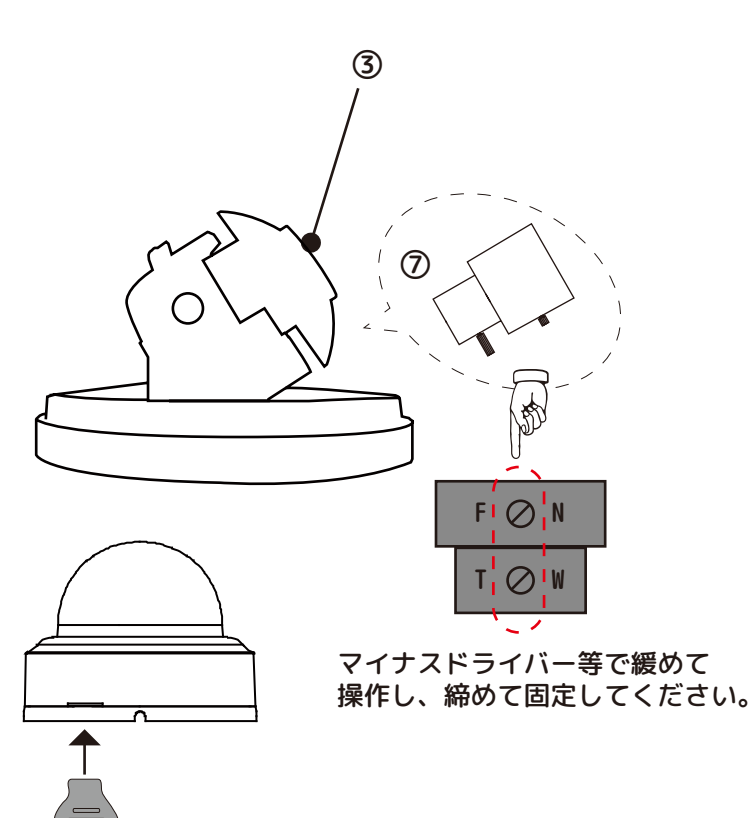

ひねると開きます

## A.電源重畳方式 (ワンケーブル)時のケーブル配線

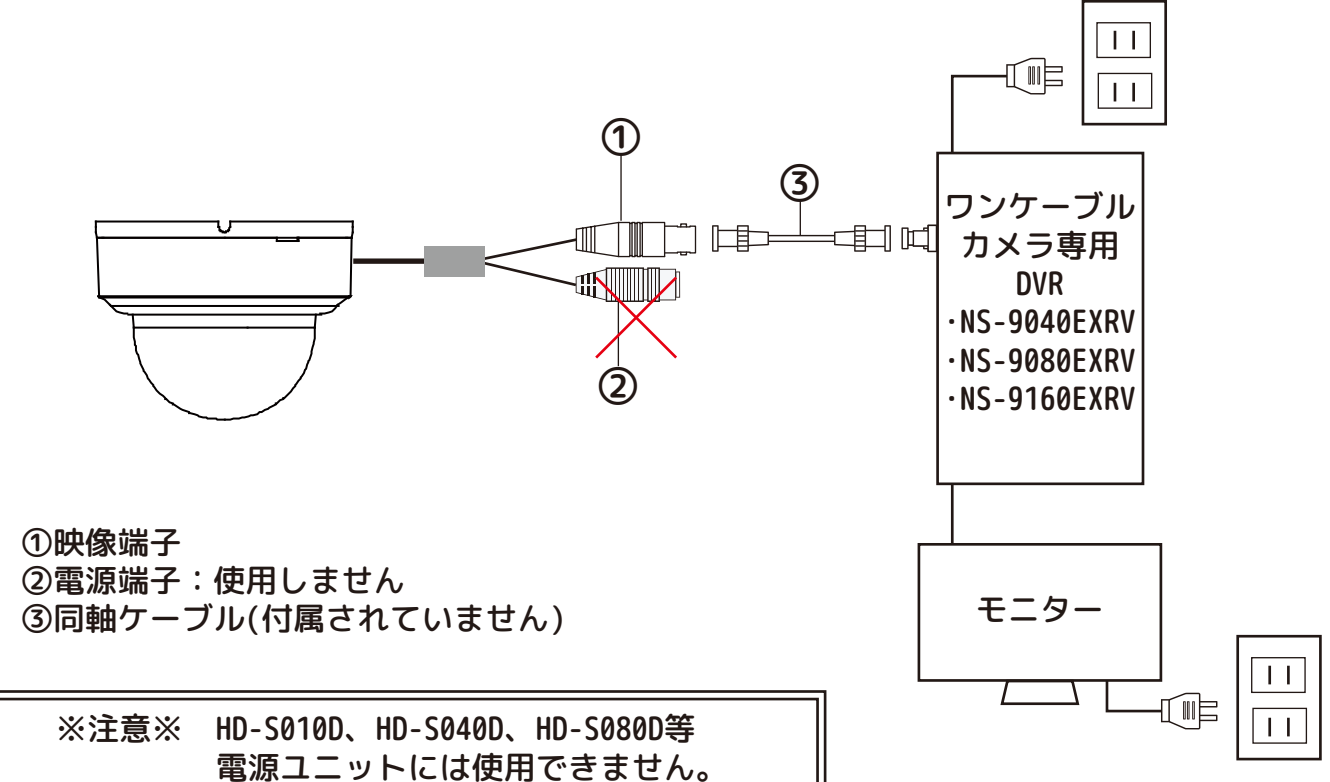

B.電源別送方式(DC12V別電源)時のケーブル接続 メニュー操作はできません。

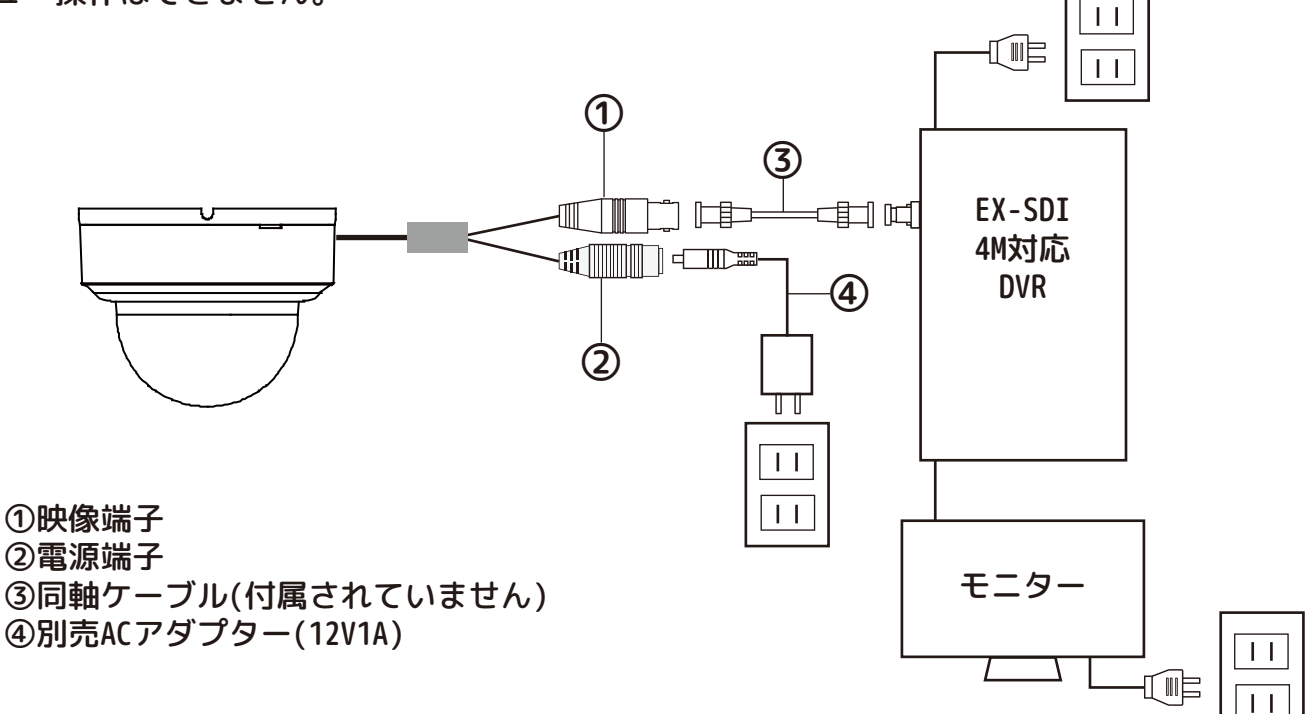

# ◆設定画面◆ カメラメニュー設定は、DVR(NS-9xxxEXRVシリーズ)より行い、 DVRのOSDメニューボタン(図A参照)で操作します。

【リモコンの場合】 ※メニュー画面上の文字・記号が黄色となっている状態がカーソル表示項目となります。

①リモコンの「P/T」を押します。

②画面右側にコントローラー(右図)が表示されます。

③リモコンの[上下左右]ボタンを使って、「OSD MENU」までカーソル(黄色)を移動し、 リモコンの[ENTER]ボタンを押すと、画面上にカメラのメニュー画面が表示されます。

④リモコンの[上下左右]ボタンでカーソルをコントローラーの「上下」ボタン(下図)まで移 動し、リモコンの[ENTER]ボタンを押すと、画面上のカメラメニューが上下します。

⑤リモコンの[上下左右]ボタンでカーソルをコントローラーの「左右」ボタン(下図)まで移 動し、リモコンの[ENTER]ボタンを押すと、画面上のカメラメニューが切り換わります。 ⑥また、決定や「⏎」の場合は、コントローラーの「ENTER」(下図)をクリックします。

推奨【マウスの場合】操作がリモコンに比べて簡単です。

**❶マウスで画面上のPTZアイコン マップ** をクリックします。 ❷「OSD MENU」をクリックすると、画面にカメラのメニュー画面が表示されます。 ❸カーソル(黄色)を移動させる場合は、コントローラーの「上」ボタン、「下」ボタンをク リックしてください。 PTZ

❹設定項目や数値を変更する場合は、コントローラーの「左」ボタン、「右」ボタンをクリ ックしてください。

❺項目を決定する場合はコントローラーの「ENTER」ボタンをクリックします。

❻【⏎】のある項目は次画面があります。コントローラーの「ENTER」ボタンをクリックで 次画面へ移動します。

前画面に戻る場合は、カーソルを「戻る」へ移動し、コントローラーの「ENTER」ボタンを選択します。 設定項目は変更後、カーソルを【終了】へ移動し、コントローラーの「ENTER」ボタンを選択すると反映さ れます。画面を見ながら操作してください。

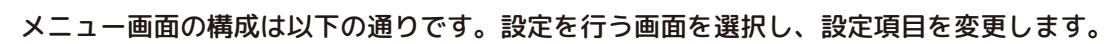

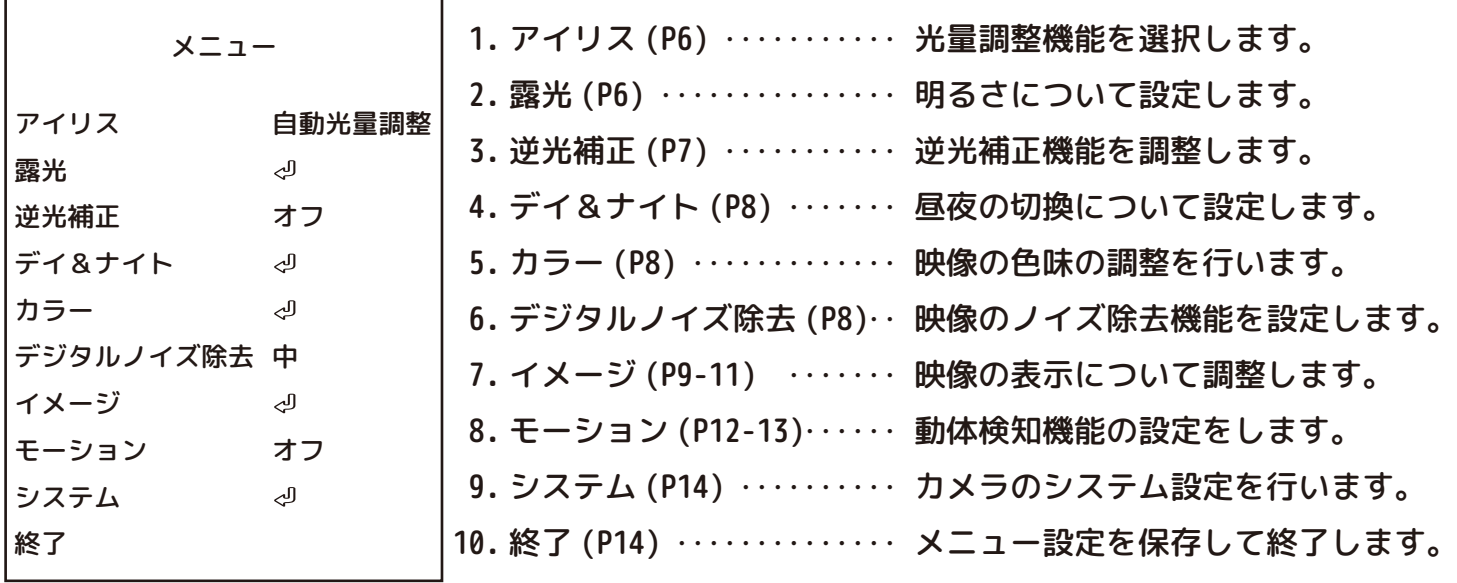

操作がない場合、メニュー画面は約15秒で閉じます。ご了承ください。

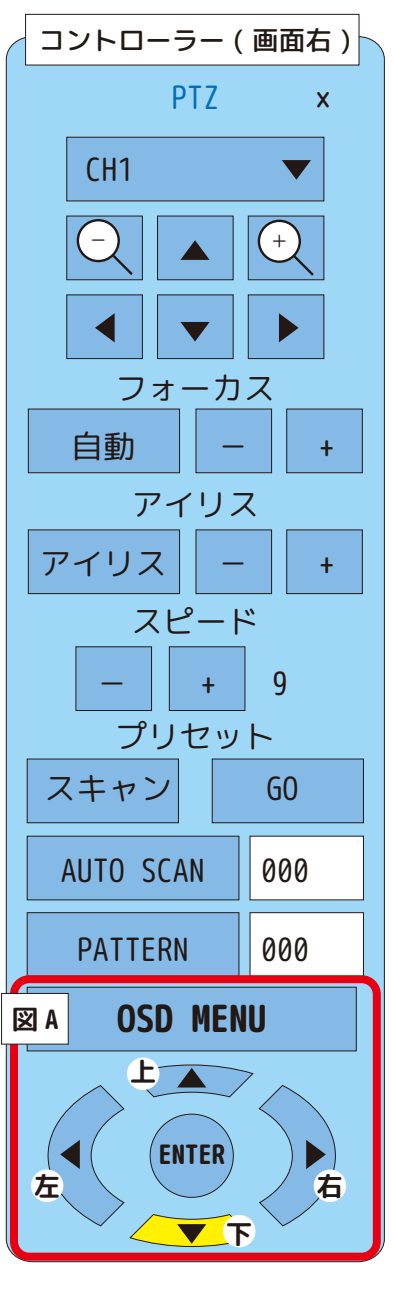

**menu\_1 アイリス**

### 必ず「自動光量調整」で使用してください。 〇「自動光量調整」 ✖「電子光量調整」

### **menu\_2 露光**ℓ 明るさやシャッタースピードを調整します。

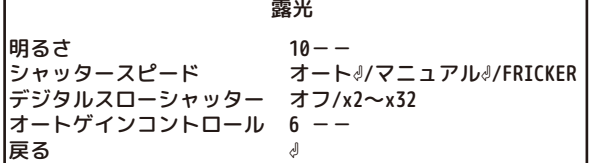

<明るさ> 画面全体の明るさを「(暗)0~20(明)」より調整します。

<シャッタースピード>

·オート <!: 「INDOOR」で使用してください。

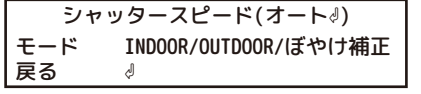

・マニュアル₫: シャッタースピードを固定します。「1/30~1/30000」の間で選択します。

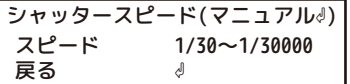

・FLICKER:蛍光灯のフリッカ(50Hz地域使用時)を低減します。

 低照度時のスローシャッター速度を、「オフ/x2~x32」より調整します。 ※スローシャッター時には、動体に残像が出る場合があります。 <デジタルスローシャッター>

<オートゲインコントロール> オートゲインコントロールの設定数値を「(低)0~10(高)」に設定します。

**menu\_3 逆光補正** 逆光に対する補正を調整します。[オフ/バックライト補正৶/WDR4]

《オフ》 逆光補正をしない状態です。このまま使用してください。

《ハイライト補正⏎》 光源など光の強い部分を黒く塗りつぶした状態で表示します。

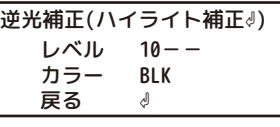

<レベル> 塗りつぶし範囲を「(広い)0~20(狭い)」より調整します。狭く設定した場合、光源部分のみを塗りつぶします。 <カラー> 塗りつぶす色を「黒/白/黄/シアン/緑/マゼンタ/赤/青」より選択します。

《バックライト補正ッ》 逆光が強い場合に、背景の光源を抑制し手前の映像がよく見えるよう抑制する光源の位置に補正 エリアを設定します。(下図参照)

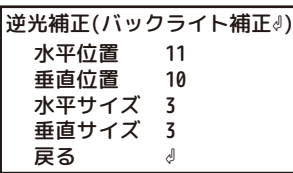

<水平 位置> 枠が「(左)0~26(右)」の数値分、左右に移動 <垂直 位置> 枠が「(左)0~26(右)」の数値分、上下に移動 <水平サイズ> 枠が「(左)0~26(右)」の数値分、横幅が伸縮 <垂直サイズ> 枠が「(左)0~26(右)」の数値分、縦幅が伸縮

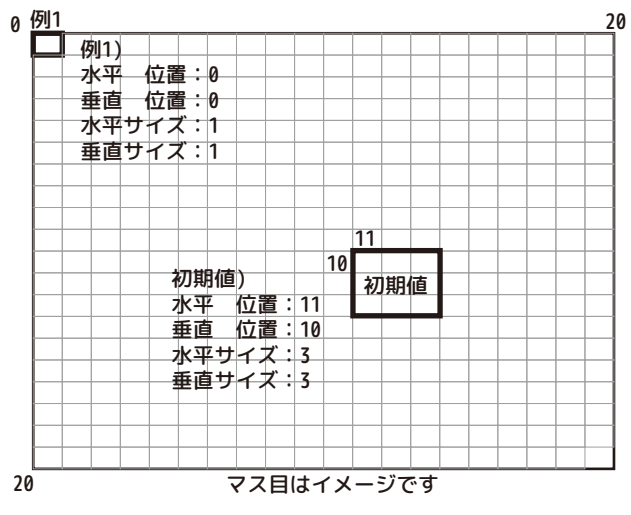

《WDR⏎》 機能を有効にする場合の強度をレベルの「高/中/低」から選択します。

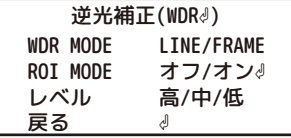

<WDR MODE>

- ・LINEでご使用ください。
- ・FRAME

<ROI MODE>

・オフでご使用ください。

・オン⏎

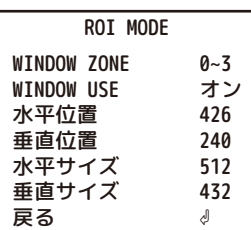

<レベル> 高/中/低より設定 menu\_4 デイ&ナイト⏎ 昼/夜のモード切換について設定します。[カラー/モノクロ/オート]

|                        |                      | <モード>                                               |
|------------------------|----------------------|-----------------------------------------------------|
| デイ&ナイト                 |                      | カラー/モノクロ/オートより選択します。                                |
| モード<br>TR LED          | カラー<br>NOT USED      | ・カラー:常にカラーモードで稼働します。夜間などは低照度モードで稼働します。              |
| 切替感度                   | NOT USED             | ・モノクロ:常にモノクロモードで稼働します。                              |
| D>N THRES<br>N>D THRES | NOT USED<br>NOT USED | ・オート:設定値に従い自動的にモードを切り換えます。                          |
| 切替待機時間                 | NOT USED             |                                                     |
| <u>  戻る</u>            |                      | $<$ IR LED $>$                                      |
|                        |                      | このカメラは赤外線照射器はついておりません。                              |
| デイ&ナイト                 |                      |                                                     |
| モード                    | モノクロ                 | <切替感度>                                              |
| IR LED<br>切替感度         | オフ/FULL<br>NOT USED  | IR LEDオン時、デイ/ナイトモードの切替わる際の光量感度を「(低)0~20(高)」に切り換えます。 |
| D>N THRES              | $13 - -$             |                                                     |
| N>D THRES<br>切替待機時間    | $7 - -$<br>中         | $<$ N>D THRES $>$                                   |
| <u>戻る</u>              |                      |                                                     |
|                        |                      | デイ/ナイトモードの切替わる際の光量感度を「(低)0~20(高)」に切り換えます。           |
| デイ&ナイト                 |                      |                                                     |
| モード                    | オート                  | $<$ N>D THRES $>$                                   |
| D>N THRES              | $13 - -$             | デイ/ナイトモードの切替わる際の光量感度を「(低)0~20(高)」に切り換えます。           |
| N>D THRES              |                      |                                                     |
| 切替待機時間<br>戻る           | 中                    | <切替待機時間>                                            |
|                        |                      | デイ/ナイトモードの切替わる時間を「高/中/低」より選択します。                    |

menu\_5 カラー⏎ 映像の色みについて調整します。

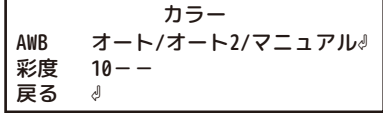

< AWB >

・オート:オートでの使用を推奨します。水銀灯や特殊な光源を使用している環境では、項目を変更するなど設定して 環境に応じた映像に設定してください。

・オート2:色味を見ながら選択します。

・マニュアル⏎

AWB(マニュアル⏎) C-TEMP 赤レベル 10--青レベル 10--戻る 5000K ⏎ C-TEMP:色温度を「5000K/8000K/3000K」より選択します。 赤レベル/青レベル:赤味、青味を設定します。

<彩度>

「模糊(0)~(20)鮮明」より調整します。

menu\_6 デジタルノイズ除去

映像内のざらつき(ノイズ)を補正します。夜間映像などのノイズを除去します。必要に応じて設定してください。 ]設定は、「 中 / 高 / 低 / オフ」の中から選択します。

menu\_7 イメージ (1/3)

カメラ映像の表示方法について調整します。 映像出力全体の表示に影響します。昼夜の映像の違いを考慮し、必要に応じて設定してください。

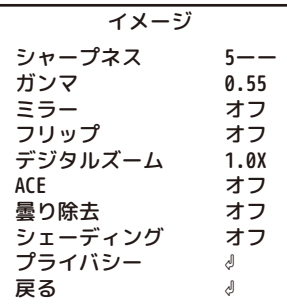

<シャープネス>

 映像内のエッジを強調します。実際の映像を確認して設定します。 「0(ソフト) ~ 5(標準) ~ 10(強調)」の間で設定します。

<ガンマ>

映像出力の明るさを補正します。「(明) 0.45~ 0.75(暗)」の間で調整します。

<ミラー>

「オン/オフ」切り換えができます。「オン」の時、映像を左右反転にします。

<フリップ>

「オン/オフ」切り換えができます。「オン」の時、映像を上下反転にします。

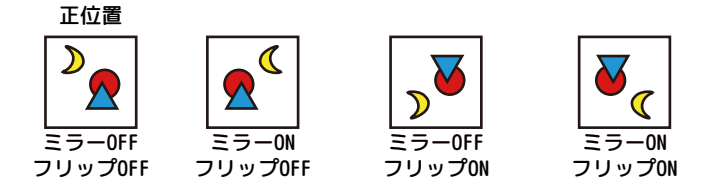

<デジタルズーム>

 現在の映像を拡大します。撮影中の映像を引き伸ばすため、「1.0x ~ 16.0x」までの間で設定できます。 設定した数値で撮影を継続します。

<ACE>

映像の明暗差均等にするよう調整します。「オフ(標準) / 低 / 中 / 高」から選択します。

<曇り除去>

・オフ:通常は「オフ」で使用します。

・オン⏎ 曇り除去 モード マニュアル / オート レベル 戻る 低/中/高 ⏎ 霧がかった状態になりやすい環境の場合「オン」にします。明暗差を強くし、 視界不良を軽減します。

<シェーディング>

・オフ:通常は「オフ」で使用します。

・オン⏎ シェーディング レベル 戻る 100% ⏎ 補正の強さを「0%~ 100%」に調整できます。

<プライバシー>

次ページで説明します。

menu\_7 イメージ (2/3) <プライバシー>① プライバシー MASKING オフ / モード 1/ モード 2 BOX EDGE 戻る オフ / オン√ オフ / オン⏎ ⏎

・MASKING

 モード1:全体を白くマスクします。 モード2:全体を黒くマスクします。 オフ

・BOX

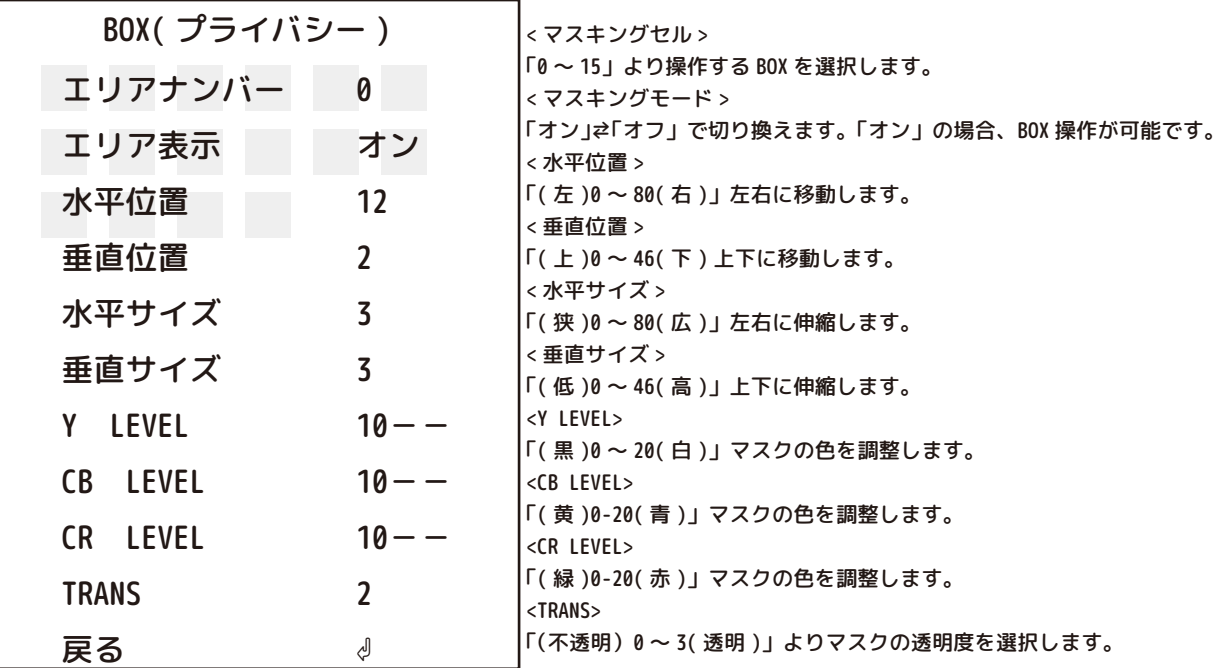

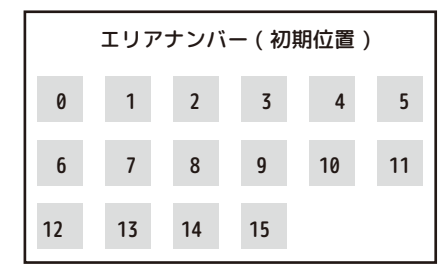

この様にそれぞれの窓 にマスクをすることが、 可能です。

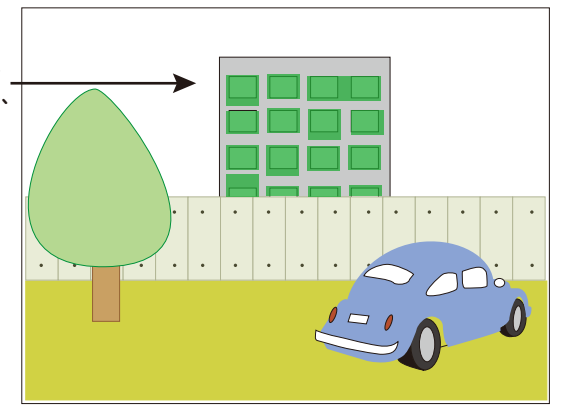

例 ) BOX12 の場合 ( 定位置 H12、V10・サイズ H3、V3) < マスキングセル > を 12 にします。

上図の 12 の BOX の操作が可能になります。

水平位置の数字を小さくすると左に移動します。数字を大きくすると右に移動し、13 側の BOX に重なります。 垂直位置の数字を小さくすると上に移動し、6 側の BOX に重なります。数字を大きくすると下に移動します。 水平サイズの数字を小さくすると左に縮みます。数字を大きくすると右に広がり、13 側の BOX に重なります。 垂直サイズの数字を小さくすると上に縮み、数字を大きくすると下に伸びます。 (※H、V、共にサイズを「0」にした場合、直径 2mm 程度の「点」になります。) ※設置に関して、被写体となる不特定多数の個人のプライバシーを侵害することがないように、十分留意することが必要です。

Y、CB、CR レベルともに 10 の場合、薄い灰色になります。 Y、CB、CR レベルともに 20 の場合、ピンク色になります。 Y、CB、CR レベルともに 1 の場合、緑色になります。

menu\_7 イメージ (3/3)

・EDGE <プライバシー>②

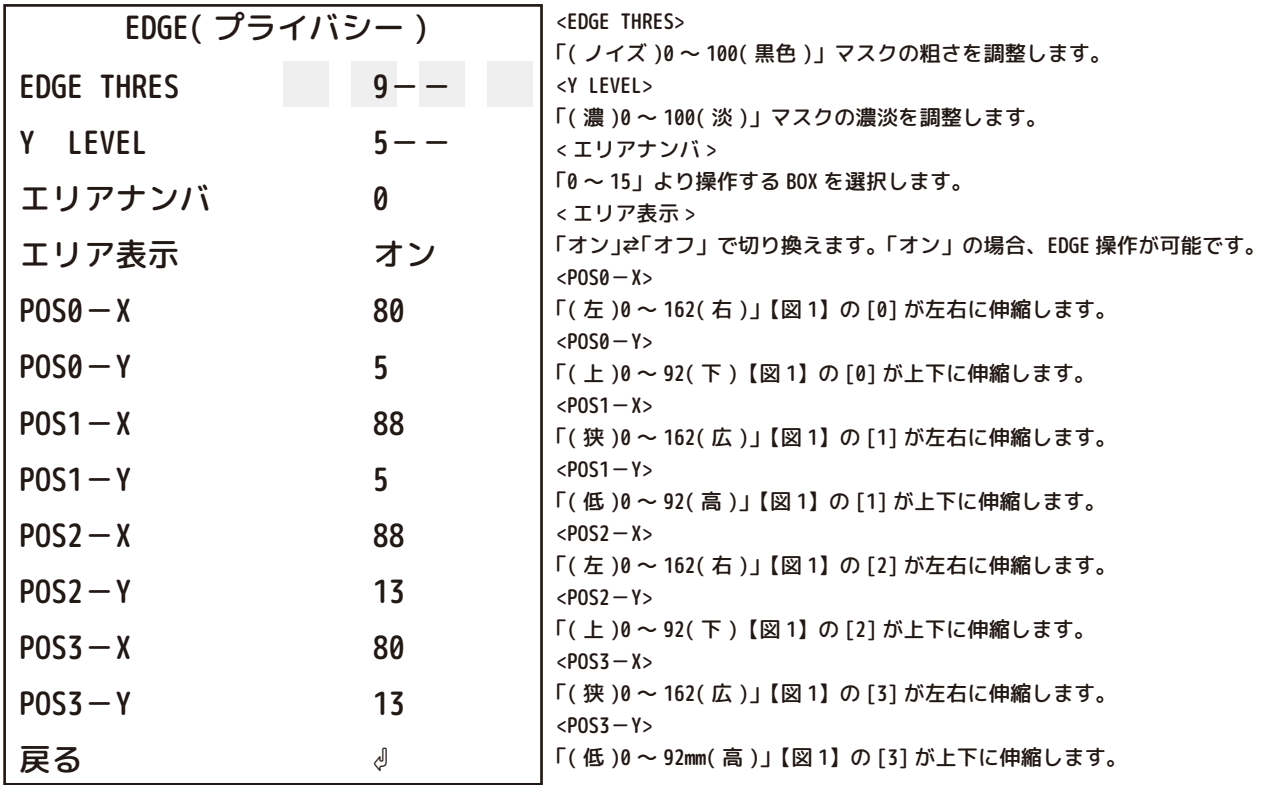

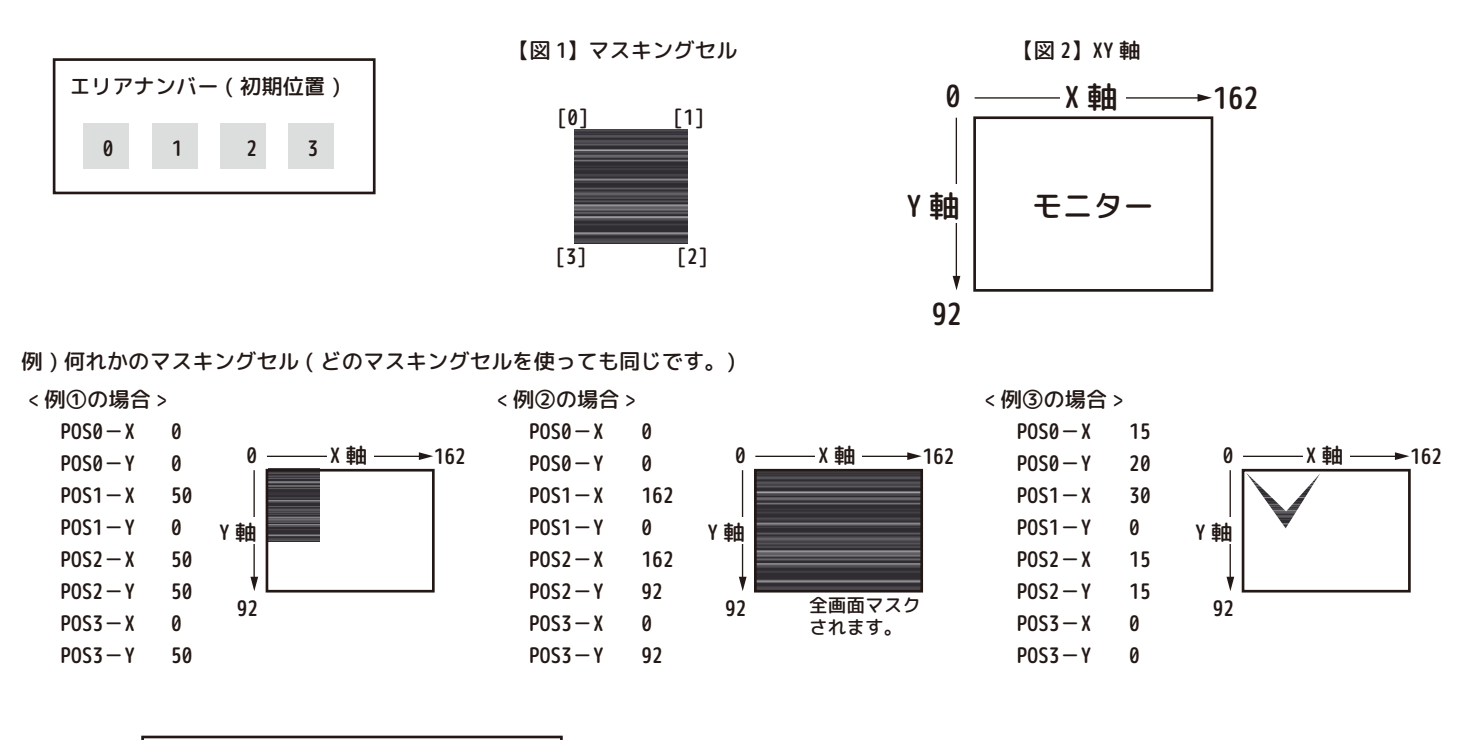

※全てのセルは X 軸と Y 軸に基づいて EDGE を作成します。 BOX マスキングのような移動設定は できません。

menu 8 モーション (1/2)

「オフ」初期値です。

「オンも」感度や感知エリアを設定ができます。

モーション DET WINDOW ⏎ 感度 MOTION OSD オフ/オン TEXT ALARM オフ/オン 戻る  $5 - -$ ⏎

カメラが映像内で動きを検知した際に、検知され警告とエリアを画面上に表示します。 動体検知(モーション)の警告は外部に出力されません。映像にのみ表示されます。

 ※設定を始める前に必ず、<MOTION OSD>を「オン」に設定してください。 動きに反応して、色枠が表示されます。

《DET WINDOW⏎》

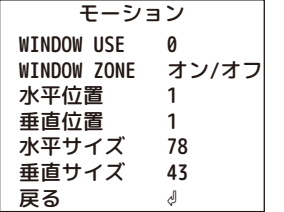

検知させるエリアを設定します。設定した枠の中だけ色枠が表示されます。 初期値は画面全体の少し内側が検知エリアになっています。

<WINDOW USE>

「0~3」の4種類のエリア設定が可能です。(それぞれ初期値が違います。)

<WINDOW ZONE>

検知や設定する場合は「オン」、しない場合は「オフ」にします。

 「オン」時、選択中の窓枠は、黄色い枠になります。すでに設定済の枠は緑色です。 <水平位置>

 枠が左右に動きます。画面で確認しながら「(左)0~80(右)」より数値を設定します。 「0」が一番左になり「80」にした場合、枠は画面右側の外になります。

<垂直位置>

 枠が左右に動きます。画面で確認しながら「(上)0~45(下)」より数値を設定します。 「0」が一番上になり「45」にした場合、枠は画面下側の外になります。

<水平サイズ>

 枠が横に伸縮します。画面で確認しながら「(狭)0~80(広)」より数値を設定します。 <垂直サイズ>

枠が縦に伸縮します。画面で確認しながら「(低)0~45(高)」より数値を設定します。

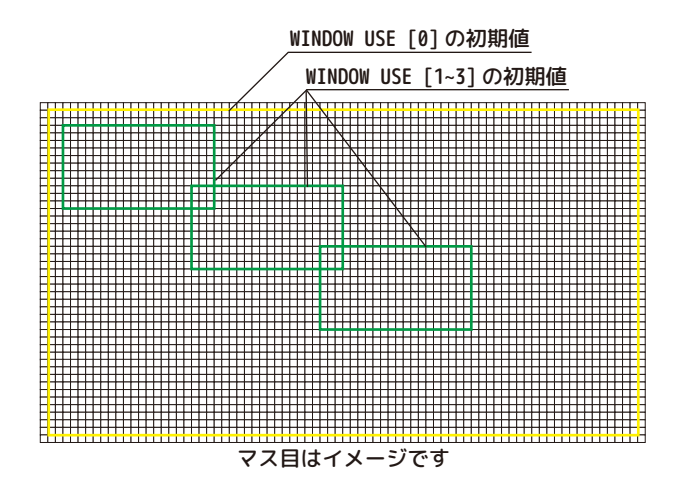

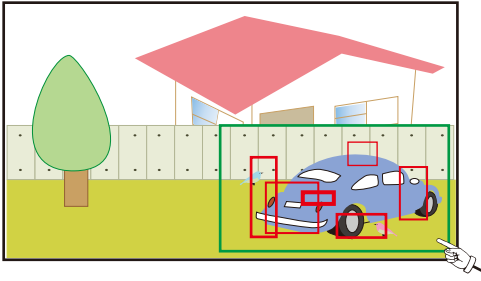

例)車の周りだけ動体検知枠を設定したとします。 動体検知をすると、複数の四角い枠で動きを表します。 menu\_8 モーション (2/2)

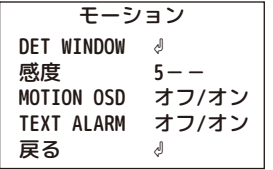

《感度》

検知感度を設定します。「(弱)0~10(強)」より設定します。

《MOTION OSD》

「オフ」

「オン」感知時モーション検知枠が画面に出ます。

《TEXT ALARM》

「オフ」

「オン」感知時下記等の文字が画面に表示されます。

・WINDOW MOTION !!!

・BRIGHT CHANGE !!!

・UNKNOWN MOTION !!!

・CAMERA MOVING !!!

menu\_9 システム

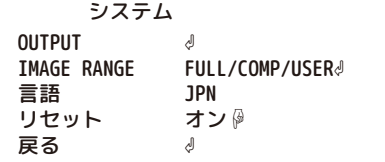

#### 《OUTPUT⏎》

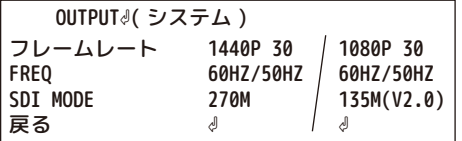

<フレームレート>

[1440P 30]:400万画素 / [1080P 30]:200万画素 ※切り換え時、カメラが再起動するため、映像が一旦消えます。

<FREQ> 必ず60HZ(NTSC)でご使用ください。 50HZ(PAL)

<SDI MODE>

フレームレートにより、自動で切り替わります。

《IMAGE RANGE》:イメージの明るさを調整します。 <FULL>:明るく調整します。(手動OFFSETの場合32) <COMP>:暗めに調整します。(手動OFFSETの場合0) <USER⏎>

- IMAGE RANGE(USER⏎) OFFSET 戻る  $10--$ ⏎
- ・OFFSET:手動で「(暗)0~32(明)」より調整します。
- 《言語》:JPNでご使用ください。

多言語に誤って設定した場合は、リセットを行ってください。日本語に戻ります。

《リセット》: をクリックすると、設定が工場出荷時に戻ります。 **ENTER**

menu\_10 終了

メニュー設定を保存して終了します。